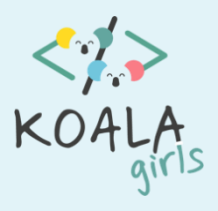

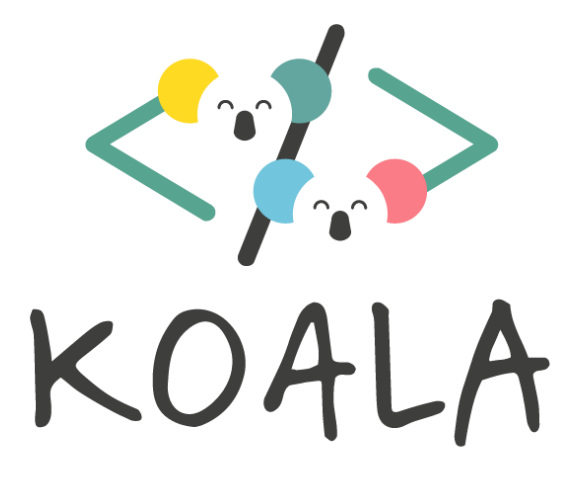

# HowToDevelop/Maintain Discord Server

bits4kids

# Inhaltsverzeichnis

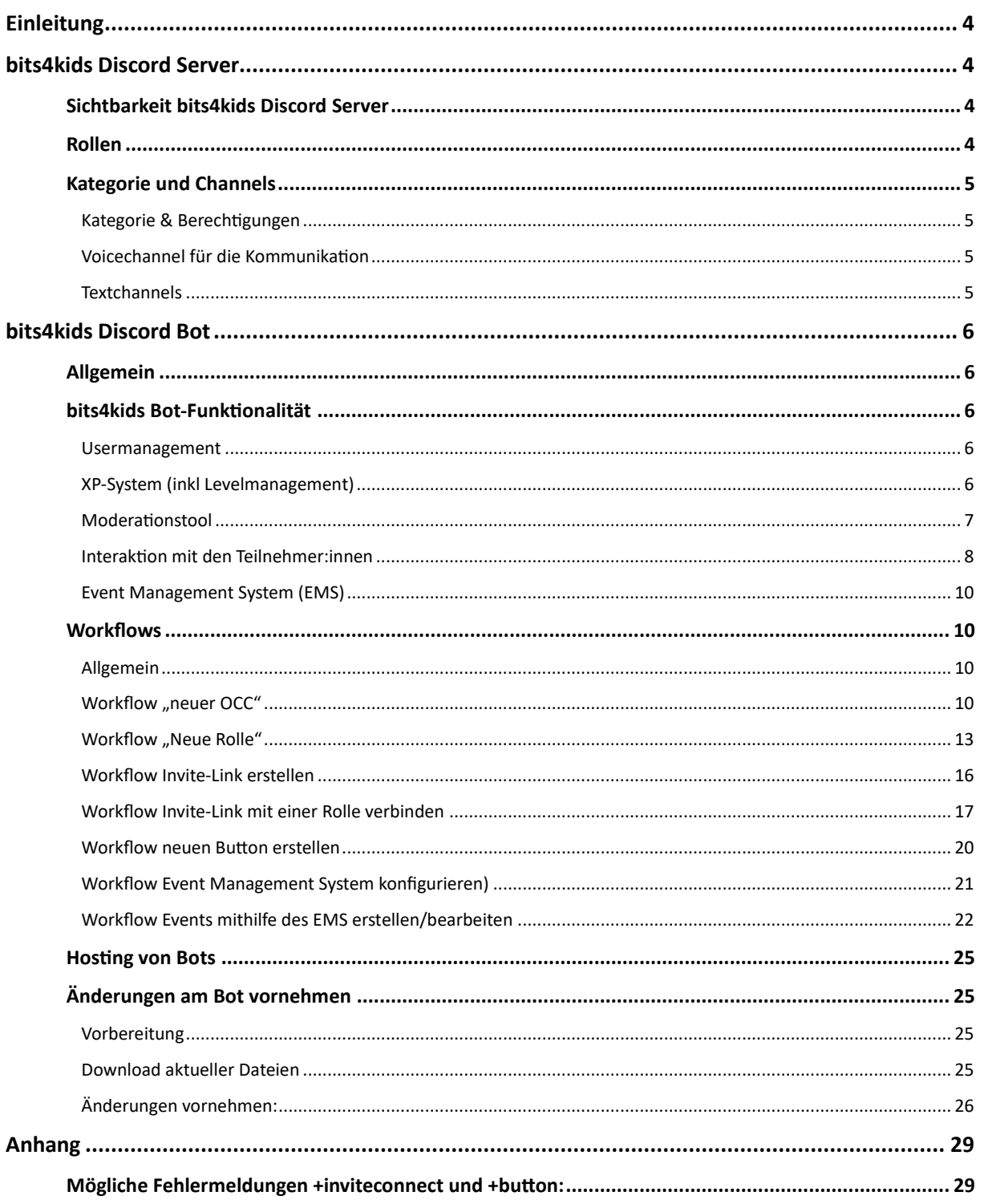

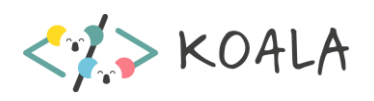

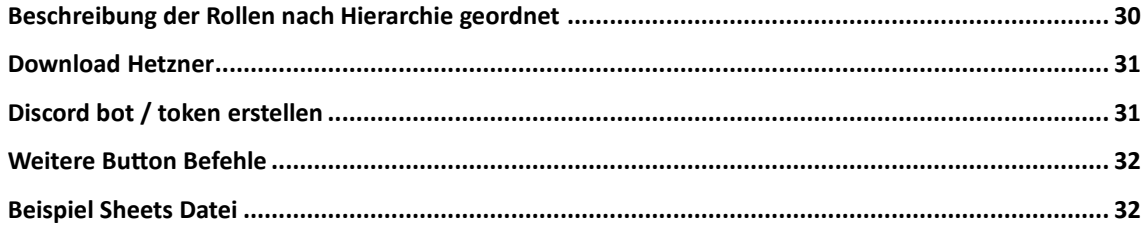

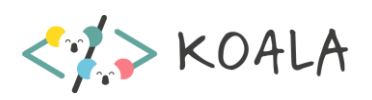

# Einleitung

<span id="page-3-0"></span>Mit dieser Beschreibung für unseren bits4kids Discord Server, der in unseren Online Coding Clubs zum Einsatz kommt, wollen wir interessierte Personen dazu anregen, diesen zu verwenden sowie noch weiter auszubauen.

<span id="page-3-1"></span>Dieses Dokument ist für Entwickler:innen bzw auch zur Wartung des Servers gedacht.

# bits4kids Discord Server

Der Aufbau des bits4kids Discord Servers (inklusive Kategorien, Kanäle, Rollen) ist in einem Template gespeichert. Mit diesem Template können Testserver mit demselben Aufbau gestaltet werden. Es ist unte[r https://discord.new/UfYYT92B2VPH](https://discord.new/UfYYT92B2VPH) aufzurufen.

# <span id="page-3-2"></span>Sichtbarkeit bits4kids Discord Server

Dem bits4kids Server kann nur auf Einladung beigetreten werden, ansonsten wären einige Channels für alle sichtbar. Dabei wäre die Gefahr bzgl. Fehlverhalten zu groß, außerdem bestünde die Gefahr von Raids (= Beitreten hunderter Fake-Accounts als Vandalismus).

Der Server ist ein geschlossener Bereich, somit können Teilnehmer/Kinder keine Einladungen erstellen.

## <span id="page-3-3"></span>Rollen

Rollen bestimmen, wer welche Channels sehen kann. Anstatt dies individuell für jeden Benutzer einzustellen, richtet man einmal eine Rolle mit den konkreten Berechtigungen ein, die man dann mit einem Rechtsklick vergeben kann. Auch legen Rollen fest, wer in einen Kanal schreiben kann (z.B. Regelkanal).

Durch den bits4kids-Bot können Rollen automatisch vergeben werden. Dazu wird davor ein bestimmter Invite-Link mit einer Rolle durch den Bot verbunden.

Siehe auch Anhang: [Tabelle Rollen](#page-29-0)

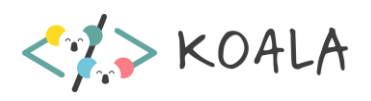

# <span id="page-4-0"></span>Kategorie und Channels

## <span id="page-4-1"></span>Kategorie & Berechtigungen

Grundsätzlich sind alle Kanäle (egal ob Text- oder Sprachkanal) einer Kategorie untergeordnet. Dies vereinfacht das Einstellen der Berechtigungen massiv, da alle untergeordneten Kanäle mit der Kategorie synchronisiert werden können (und sollten). Dadurch genügt es, nur die Berechtigungen der Kategorie zu bearbeiten, um z.B. alle Kanäle eines OCC nur für dessen Teilnehmer freizuschalten.

## <span id="page-4-2"></span>Voicechannel für die Kommunikation

In Sprachkanälen findet der Großteil der OCCs statt. Für die schriftliche Kommunikation, während eines Coding Clubs, wird der integrierte Textkanal (Chat) verwendet. Bei der Benennung der Kanäle ist Folgendes zu beachten: Enthält der Name das Wort "raum" (z.B. "Meetingraum", "Raum 5"), so wird dieser Kanal vom Bot erfasst und die Anwesenheit der TN in #voicelog protokolliert.

## <span id="page-4-3"></span>**Textchannels**

Textkanäle werden nur für besondere Nachrichten verwendet, die nicht im integrierten Textkanal (Chat) des Meetingraums untergehen sollen. So können die TN dort z.B. ihre eigenen Projekte vorstellen oder die Trainer:innen Anleitungen zur Verfügung stellen. Dies dient der Übersicht. Zu jedem OCC gehören der Haupt-Sprachkanal (Beginnt mit "Meetingraum"), zwei Nebenräume als Sprachkanal und zwei Textkanäle (Tutorials, Projekte).

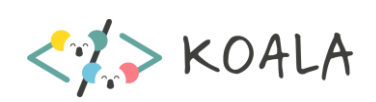

# bits4kids Discord Bot

## <span id="page-5-1"></span><span id="page-5-0"></span>Allgemein

Discord bietet eine Entwickler-API an, mit der durch Anwendungen, in diesem Fall Bots genannt, interagiert werden kann. Ein Bot kann in Discord automatisiert Prozesse durchführen, auf Commands antworten, …

# <span id="page-5-2"></span>bits4kids Bot-Funktionalität

#### <span id="page-5-3"></span>Usermanagement

#### **Online Club Zugehörigkeit**

Da unser Discord Server nicht öffentlich zugänglich ist, benötigen wir ein mächtiges Einladungssystem. Die primäre Aufgabe des bits4kids-Discord Bots ist es, Teilnehmer:innen automatisiert in die dementsprechenden Coding Clubs einzuteilen. Dies erfolgt durch folgende zwei Features:

#### ● Invite-Link (**neue User**)

User, die noch nicht am b4k Server sind, erhalten von b4k nach der Anmeldung zu einem OCC einen Invite-Link. Durch den Bot erhält man bei Verwendung dieses Links die entsprechende Rolle, die die entsprechenden Kanäle freischaltet.

#### ● Button-System (**User sind bereits am b4k Server**)

Über einen OCC-Button können User:innen, die sich bereits auf dem bits4kids-Discord Server befinden (waren z.B. schon bei einem OCC dabei) mittels Klick auf einen Button selbstständig die Sichtbarkeit für den dementsprechenden OCC freischalten.

#### **Connection**

Die Aufgabe des Bots ist es, dass der Invite-Link bzw. der Button mit einer Rolle verbunden ist, da es von Discord keine eingebaute Möglichkeit dafür gibt. Der Bot kann unterscheiden, welcher Invite-Link/Button von wem verwendet wurde. Wurde dieser zuvor mit einer Rolle verbunden (siehe [Workflows\)](#page-9-1), so weist der Bot den TN auch die entsprechende Rolle zu.

### <span id="page-5-4"></span>XP-System (inkl Levelmanagement)

Der Bot verfügt über ein XP-System. Um die Aktivität auf dem Server zu fördern, werden pro Nachricht XP vergeben. Diese werden in der Datei xp.json **pro Server** für jeden User gespeichert. Gespeichert wird die UserID, wann die letzte Nachricht gesendet wurde (damit Spammen nicht

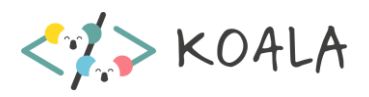

belohnt wird) und gegebenenfalls die Dauer eines Timeouts (Zeit, wie lange man keine XP sammeln kann).

Für gewisse Level werden Rollen + Badges vergeben. Die Rollen heben den TN hervor, die Badges können mit +badges aufgerufen werden.

Die Badges befinden sich im Ordner badges/ und werden als png gespeichert. Die Level, ab dem Badge und Rolle vergeben werden, können über die Datei badgeLevelconfig.json bearbeitet werden (siehe [Änderungen beim Bot vornehmen\)](#page-24-1).

#### <span id="page-6-0"></span>Moderationstool

#### **AutoMod**

Discord verfügt über automatische Moderationstools, AutoMod genannt. Dieses Tool scannt alle Nachrichten der TN für Schimpfwörter, Beleidigungen und Spamnachrichten. AutoMod besitzt eine Liste von häufig gemeldeten Schimpfwörtern (von Discord) und zusätzlich eine Liste von benutzerdefinierten Wörtern. AutoMod ist nach Regeln (zB die Liste von Schimpfwörtern) und Aktionen (möglich: Nachricht blockieren, Trainer:innen Bescheid geben, TN ins Timeout schicken) aufgebaut. Erkennt es einen Regelverstoß, so werden die Aktionen ausgeführt, die man zuvor festgelegt hat. Pro Regel kann man verschiedene Aktionen festlegen.

Derzeit ist für alle festgelegt: Nachricht blockieren, Alert in #automod-log Kanal senden

Die Aktionen und Regeln können hier bearbeitet werden:

bits4kids-Server -> Safety Setup -> AutoMod

Es kann vorkommen, dass Wörter zu Unrecht von AutoMod erkannt werden. In diesem Fall empfiehlt es sich, wenn es ein benutzerdefiniertes Wort war, dieses aus der Liste zu entfernen. Die fast 600 Wörterliste kann man wie folgt aufrufen:

```
bits4kids-Server -> Safety Setup -> AutoMod -> Regel zu benutzerdefinierten Stichworten
```
Zusätzlich arbeitet der bits4kids-Discord Bot quasi in Kooperation mit AutoMod. Erkennt AutoMod zB ein Schimpfwort, so zieht der bits4kids Bot dem TN automatisch 100 XP Punkte ab. Das gleiche gilt beim Block von Spamnachrichten. Der TN wird über den XP Abzug informiert.

Gegebenenfalls kann im Bot unter index.js mit execution.ruleTriggerType eine bestimmte Regel bei Verstoß nicht bestraft werden (Mit if und return; Die möglichen Verstöße sind unter Discord.AutoModerationRuleTriggerType. zu finden)

**Wichtig:** Trainer:innen sind von AutoMod ausgenommen! Schreiben Trainer:innen Schimpfwörter in den Chat, so werden diese nicht blockiert.

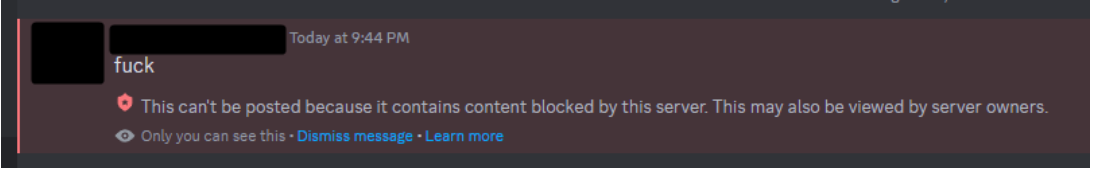

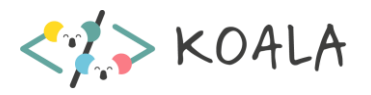

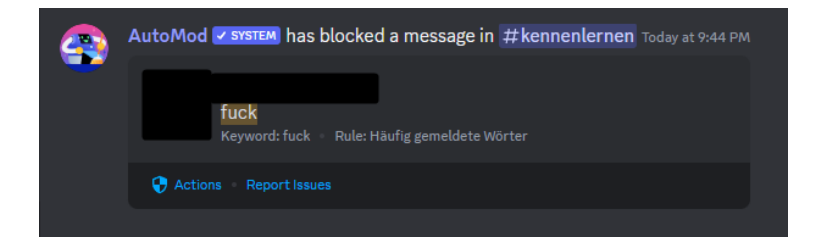

#### **Safety Setup**

Unter

bits4kids-Server -> Safety Setup

findet man neben AutoMod noch andere automatische Sicherheits- und Moderationsoptionen. Es ist empfohlen, alle Optionen in diesem Bereich aktiviert zu lassen.

#### <span id="page-7-0"></span>Interaktion mit den Teilnehmer:innen

● Der Bot verfügt auch über Commands, die von den Teilnehmer:innen benutzt werden können. Dabei handelt es sich um Minispiele, Gimmicks, etc. Dies hat den Sinn, Kinder mit dem Umgang von Bots vertraut zu machen und auch aufzuzeigen, was mit Bots alles umgesetzt werden kann.

Diese Befehle können mit +help angezeigt werden.

● Umfrage

Mit +umfrage kann man ganz simpel eine Ja/Nein Umfrage gestalten. Man stellt seine Frage in einen Textkanal (zB integrierter Textkanal im OCC) und schickt die Frage ab. Danach schreibt man +umfrage als Nachricht. Der Bot löscht den Command und reagiert mit einem grünen und roten Roboter bei der Frage (für Ja und Nein). Die Roboter sind externe Emojis am bits4kids Discord Server. Bots können auch außerhalb von den Servern mit solchen Emojis reagieren.

Die Emojis können geändert werden in der Datei config.json unter reactGreen und reactRed. Das Format besteht aus Emojinamen und ID. Um die ID zu bekommen, muss man in Discord das Emoji *escapen* mit einem Backslash: *\:roboter\_rot:* eingeben, dann die Nachricht abschicken und die ID kopieren.

● GameJam Start/Stop

Damit der bits4kids-Discord-Server nicht zu unübersichtlich für TN wird, kann die GameJam Kategorie für User ausgeblendet werden, da diese Kanäle nicht oft und nur für eine kurze Zeit benötigt werden.

*+gamejam status* Zeigt den Status der Sichtbarkeit an

*+gamejam start* Stellt die Kategorie sichtbar

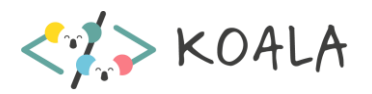

*+gamejam stop* Stellt die Kategorie für User auf nicht sichtbar

● Beginner-Prozess

Treten TN dem bits4kids-Discord Server neu bei (also zB mittels Invite-Link, der mit einem OCC verbunden ist), so wird der User automatisch Teil des Beginner-Prozesses. Dabei erhält der User die Rolle "Beginner", die die Sichtbarkeit der Kanäle auf dem bits4kids-Discord Server stark einschränkt. TN sehen so nur mehr die wichtigsten Kanäle, aber noch alle Kanäle des OCCs. Der bits4kids-Discord Bot trackt automatisch alle Beginner-User und entfernt diese Rolle nach 4 Wochen nach Beitritt eines OCC Kanals (= der Check). Allerdings können Trainer:innen jederzeit manuell die Beginner Rolle eines TN entfernen und so mehr Kanäle für den User sichtbar machen (zB wenn sich der/die TN schon gut mit Discord auskennt).

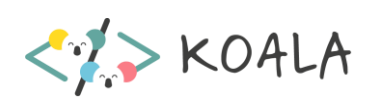

## <span id="page-9-0"></span>Event Management System (EMS)

Um einen OCC übersichtlicher planen zu können und den Trainer:innen die Arbeit zu vereinfachen, können mithilfe des bits4kids-Discord Bots sogenannte Events automatisch erstellt werden. Events helfen Teilnehmer:innen beim Einstieg in einen OCC. Ein Event kann im Vorhinein erstellt werden und wird dann zum vorher festgelegten Zeitpunkt hervorgehoben und man kann mit einem Klick in den dementsprechenden Meetingraum einsteigen.

Um jedoch zu verhindern, dass jede Woche neue Event erstellt werden müssen und die Planung zu vereinfachen, jedoch aber nicht alle Events auf einmal in Discord einzutragen (viel zu unübersichtlich), wurde dieser Prozess automatisiert. In eine Google Sheets Datei (liegt am bits4kids-Google Drive -> Coding Clubs Ordner -> Event Management Discord) kann man alle Events eintragen. Es ist ein Event pro OCC Einheit angedacht. Somit können Trainer:innen eines OCC bereits am Beginn eines Zyklus einen groben Plan für die Einheiten erstellen. Optional können Beschreibungen, Thumbnails, … festgelegt werden. Alle Details der Events können jederzeit bearbeitet werden (sowohl in den Sheets als auch auf Discord) und werden laufend aktualisiert. Der Bot greift auf Google Drive zu und liest die Sheets Datei aus. Dabei werden nur die Events in Discord erstellt (und sind somit für TN sichtbar), die eine Woche in der Zukunft liegen.

Um Events mit dem EMS zu erstellen/bearbeiten, siehe Workflow [Events mit dem EMS](#page-21-0)  [erstellen/bearbeiten.](#page-21-0)

## <span id="page-9-1"></span>**Workflows**

### <span id="page-9-2"></span>Allgemein

Die Verbindung Invite-Link und Rolle kann nur funktionieren, wenn sich die TN noch nicht am bits4kids-Discord Server befinden. Haben TN allerdings schon einmal bei einem OCC teilgenommen und befinden sich am Server, haben aber dementsprechende Rolle noch nicht, so können sie selbstständig durch die Buttons die korrekte Rolle bekommen. Drücken sie auf einen Button, so bekommen sie die verbundene Rolle und eine Bestätigung, dass sie diese erhalten haben.

### <span id="page-9-3"></span>Workflow "neuer OCC"

- Rolle erstellen (siehe [Workflow "Neue Rolle"\)](#page-12-0)
- Kategorie erstellen (Sichtbarkeit festlegen immer **PRIVAT +** Mitglieder: neue OCC Rolle + Online Trainer:innen) + an die richtige Position verschieben + Kanäle erstellen (siehe Struktur anderer OCC's) + Emojis (WIN + .)
- Folgende Berechtigungen für die Kategorie (Kategorie bearbeiten) einstellen bzw überprüfen:
	- o @everyone (Allgemein): View Channel (Kanäle ansehen) auf X
	- o z.B. Online Trainer:in: View Channel auf JA

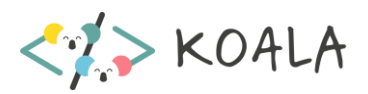

o z.B. OCC Rolle: View Channel auf JA; Use Activities und Use Soundboard auf X, damit diese nervigen Funktionen nicht genützt werden können

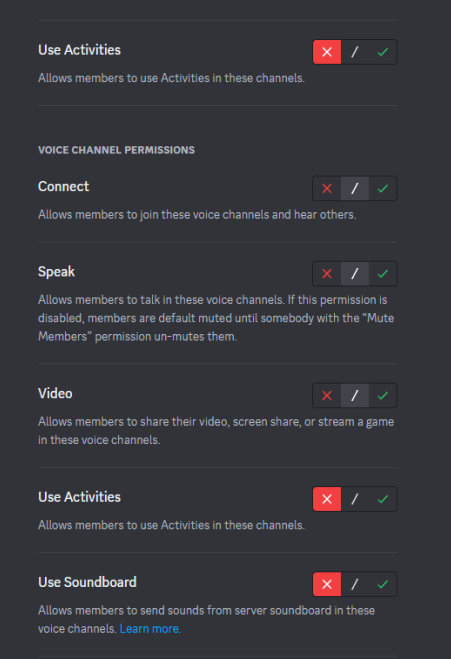

- o Es reicht, diese einzige Berechtigung zu ändern, auf keinen Fall bei @everyone mehr auf X stellen!!
- o Die Kanäle in der Kategorie synchronisieren automatisch! Entweder geschieht es automatisch, oder man wird danach gefragt
- Invite-Link erstellen (siehe [Workflow Invite-Link erstellen\)](#page-15-0)
- Invite-Link mit der Rolle verbinden (sieh[e Workflow Invite-Link mit einer Rolle verbinden\)](#page-16-0)
- Eigenen Textkanal für den Button erstellen:

Für TN, die schon auf unseren b4k discord Sever sind, aber die Rolle des neuen Coding Clubs noch nicht haben.

- o Einen der vorhandenen Button Kanäle duplizieren
- o In den Berechtigungen (hier: **Edit Channel Permissions, nicht der Kategorie!!**) die neue OCC rolle hinzufügen, über Rollen/Mitglieder **+**

#### Erweiterte Berechtigungen v

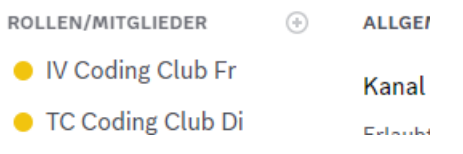

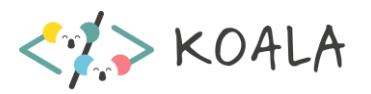

o Bei **allen Button Kanäle** in den Berechtigungen (hier: **Edit Channel Permissions)** bei der neuen Rolle *View Channel* -> auf X schalten, damit sich die Kinder nicht mehrfach anmelden

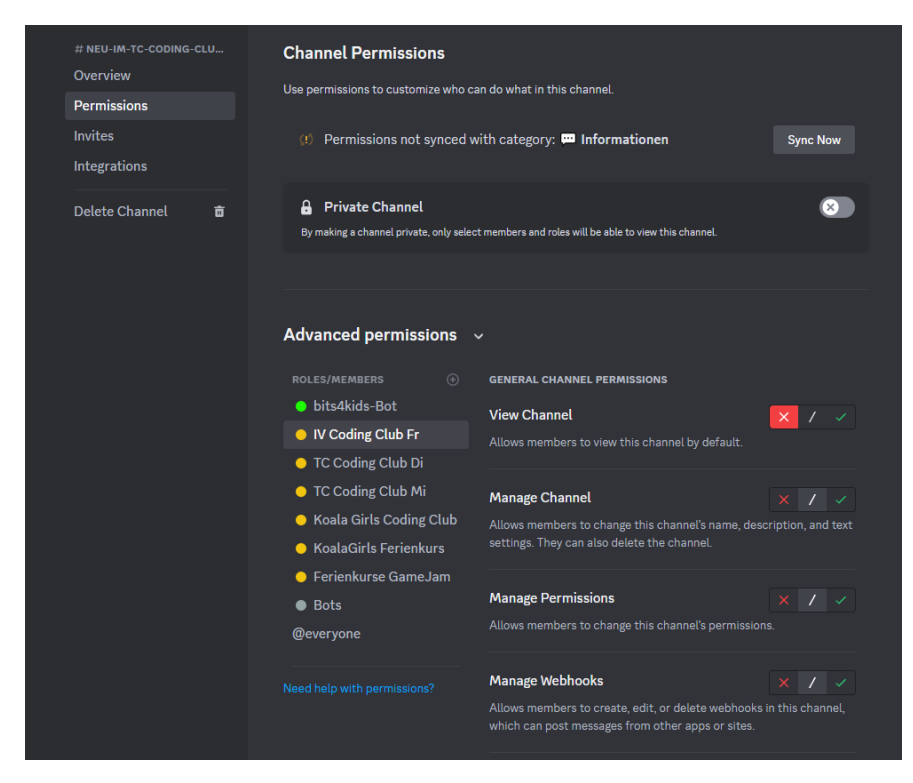

- Button in diesem Kanal erstellen (sieh[e Workflow neuen Button erstellen\)](#page-19-0)
- OCC im Event Management System hinzufügen und konfigurieren (siehe Workflow Event [Management System konfigurieren\)](#page-21-0)
- 3 Links für die E-Mail bereitstellen:
	- o TN, die noch nie am bits4kids-Discord Server waren, sie bekommen den erstellten Invite Link (in #log mit dem Befehl +inviteconnect list auflisten lassen und daraus kopieren)
	- o TN, die auf dem bits4kids-Discord Server sind, aber noch nicht beim Kurs waren

Dazu Rechtsklick auf den Button Kanal -> Link kopieren (nicht ID)

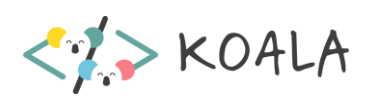

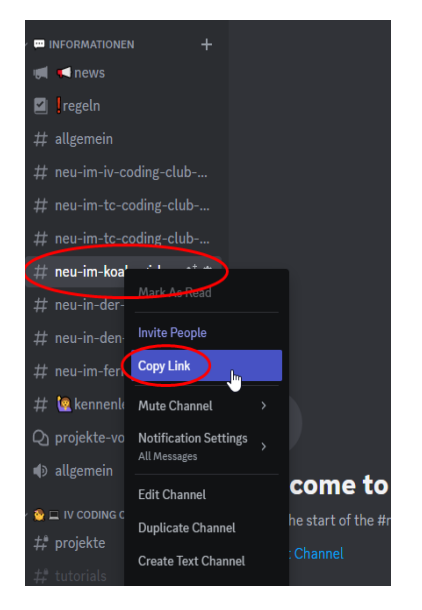

o TN, die schon einmal bei diesem OCC dabei waren

Rechtsklick auf den Meetingraum -> Link kopieren (nicht ID)

● E-Mail an Teilnehmer:innen (sieh[e Anhang\)](#page-28-0)

#### <span id="page-12-0"></span>Workflow "Neue Rolle"

- Öffnen der bits4kids-Discord Servereinstellungen
- Klick auf *Rollen*
- Neue Rolle erstellen

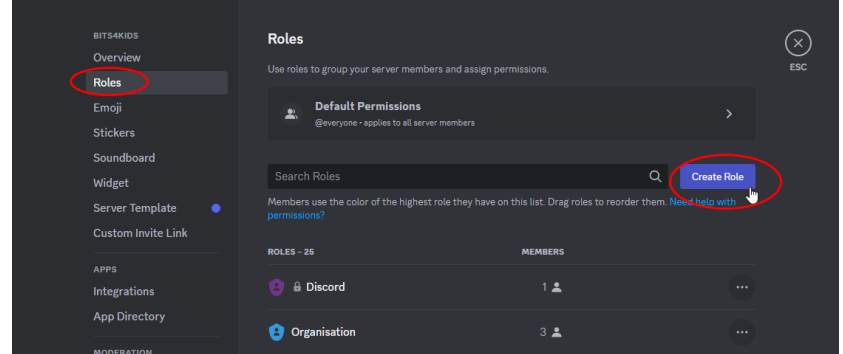

- Name und Farbe festlegen (aktuell bei OCCs gelb)
- Hierarchie ändern (Drag & Drop) Rollen müssen von der Hierarchie so angeordnet sein, dass sie über den Rollen liegen, die unwichtiger sind. Damit ein:e TN durch eine Rolle hervorgehoben wird (z.B. OCC Rollen, Level Rollen), müssen diese Rollen über @everyone, usw. liegen.

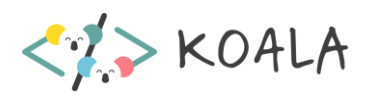

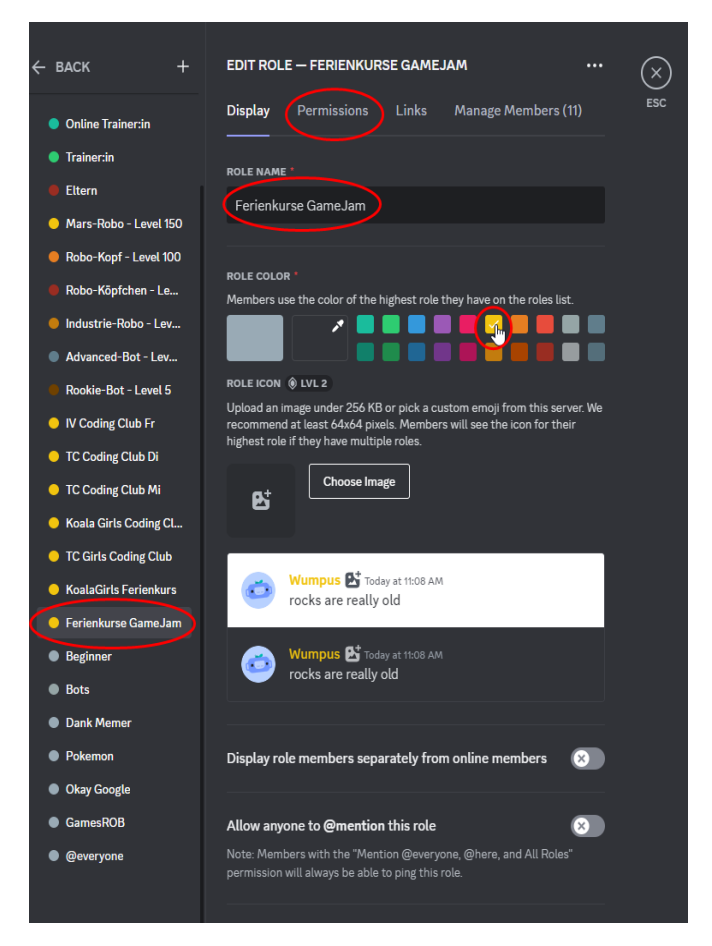

● Berechtigungen festlegen: Dazu an den OCC Rollen orientieren. Man kann links zwischen den Rollen switchen und so die Berechtigungen anderer Rollen nachsehen.

Alternativ: Rolle kopieren

- Kopieren einer bestehenden Rolle über den Bot: den Kanal #log öffnen
- Mit +copyrole wird das korrekte Format durch den Bot angezeigt. Es lautet +copyrole {Rollen-ID-alte} {Rollen-Name-neu} Es werden alle Berechtigungen, Hierarchie und die Farbe der alten Rolle kopiert Besteht die alte Rolle aus mehreren Wörtern, so muss man die ID der alten Rolle verwenden, ansonsten reicht der Name der alten Rolle. Der Name für die neue Rolle ist optional und muss nicht zwingend angegeben werden.
- Rollen-ID kopieren:
	- o Nur beim ersten Mal:
		- User-Einstellungen öffnen (links unten, neben dem Mute Knopf)
		- Unter "Erweitert" den Entwickler-Modus aktivieren

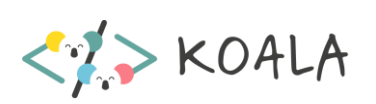

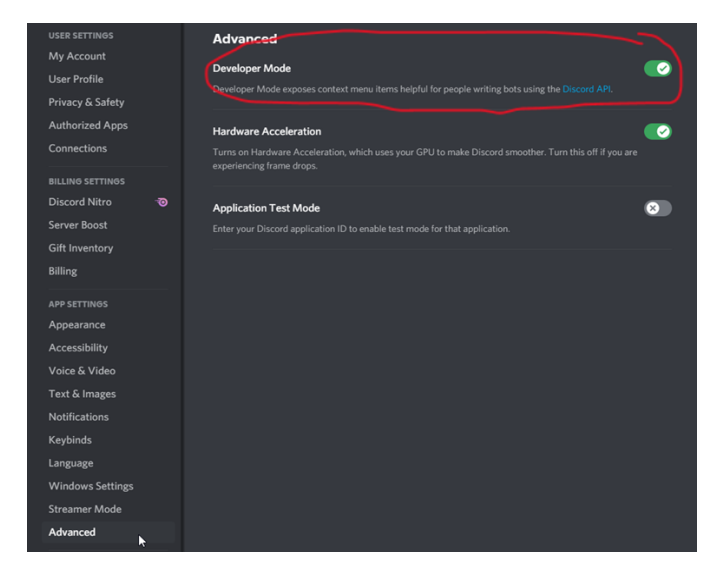

o Bei Servereinstellungen > Rollen die zu kopierende Rolle auswählen und bei … auf "Rollen-ID kopieren"

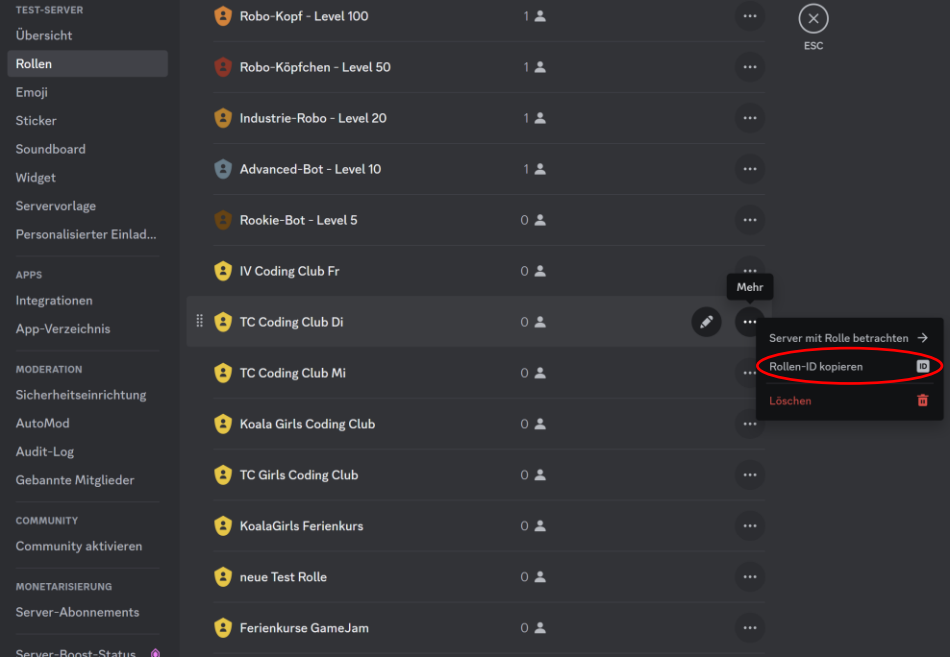

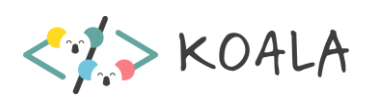

### <span id="page-15-0"></span>Workflow Invite-Link erstellen

- Zur dementsprechenden OCC-Kategorie navigieren
- Mit der Maus über den **Meetingraum** des OCC hovern, es tauchen 3 Knöpfe auf

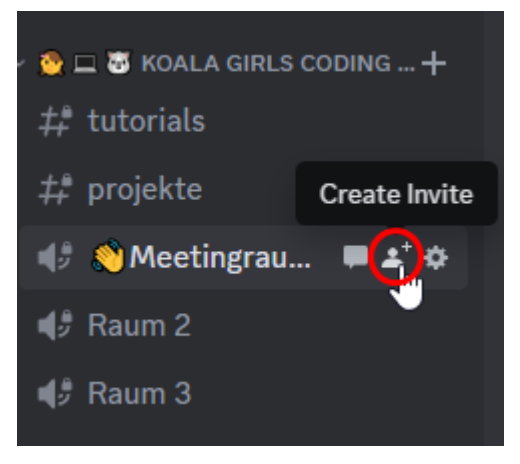

● Ablaufdatum des Links auf unbegrenzt (Nie) schalten

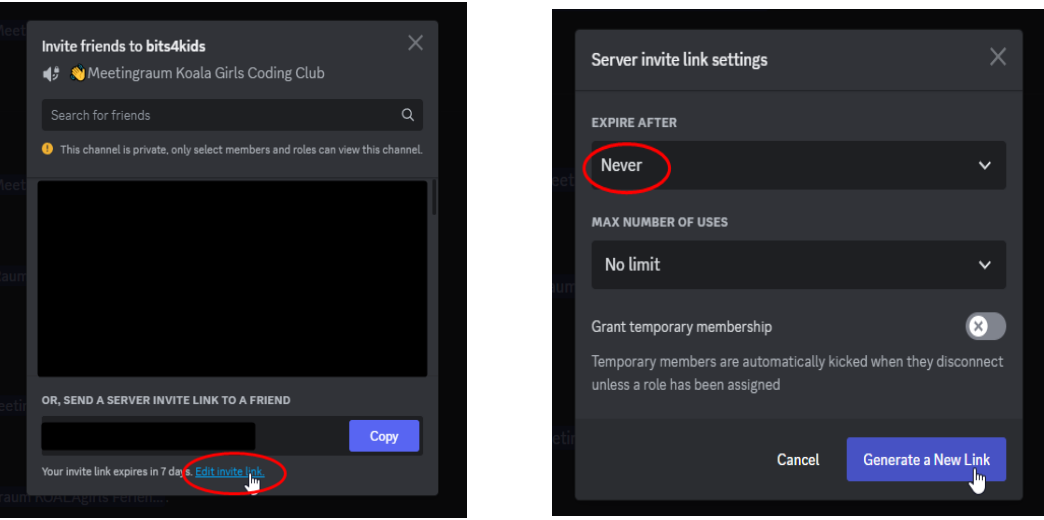

- Den neuen Invite-Link kopieren (wird später im Workflow "Invite-Link mit einer Rolle verbinden" benötigt)
- Unter *Servereinstellungen -> Invites* befindet sich eine Auflistung aller aktiven Invite-Links des Servers

Den automatisch zuvor erstellten Invite-Link, der nur 7 Tage gültig ist, wieder entfernen

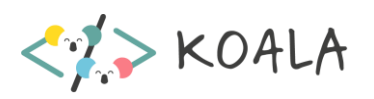

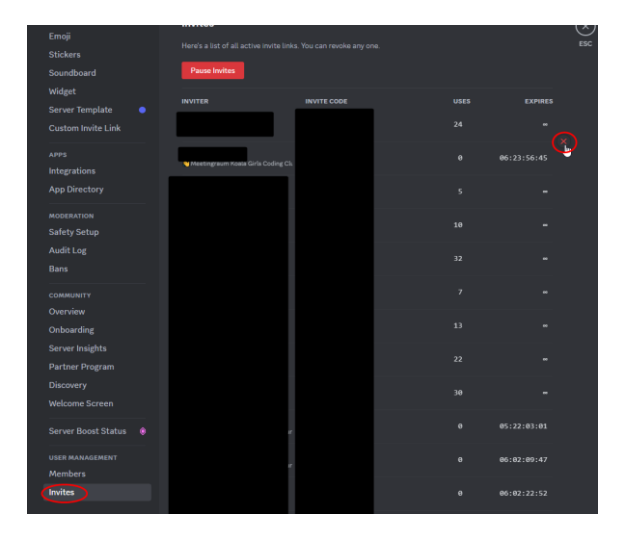

• Back to Workflow ["neuer OCC"](#page-9-3)

## <span id="page-16-0"></span>Workflow Invite-Link mit einer Rolle verbinden

#### **Für Teilnehmer:innen, die noch nicht am bits4kids Server sind**

- Invite-Link erstellen (siehe [Workflow Invite-Link erstellen\)](#page-15-0)
- Verbinden der Rolle durch den Bot: Den Kanal #log öffnen.
- Mit +inviteconnect wird das korrekte Format durch den Bot angezeigt. Es lautet +inviteconnect {Invite-Link} {Rollen-Name oder -ID} Rollen-ID wird unten kopiert

{ } steht für Platzhalter. Das Argument ist ohne eckige Klammern einzugeben!

- Invite-Link einfügen (sollte im Zwischenspeicher sein)
	- o Mit Win-Taste + V kann der Zwischenspeicher von Windows aufgerufen werden worin alle zuletzt kopierten Texte zu finden sind
- Rollen-ID einfügen Besteht die zu verbindende Rolle aus mehreren Wörtern, so muss man die ID der Rolle verwenden, ansonsten reicht der Name der Rolle.
	- o Nur beim ersten Mal
		- User-Einstellungen öffnen (links unten, neben dem Mute Knopf)
		- Unter Erweitert den Entwickler-Modus aktivieren

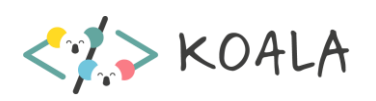

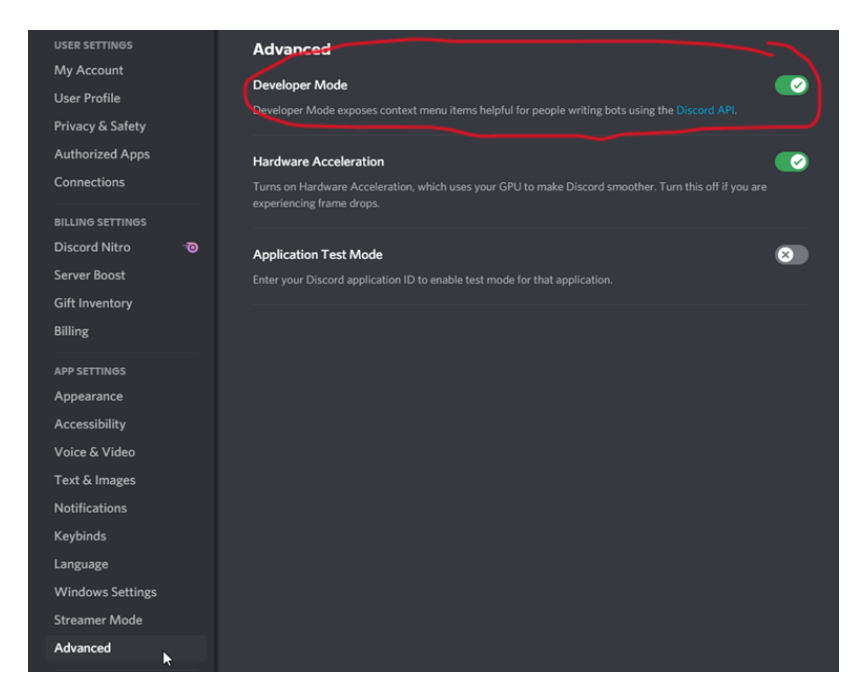

o Nun die Berechtigungen der Kategorie für den dementsprechenden OCC öffnen

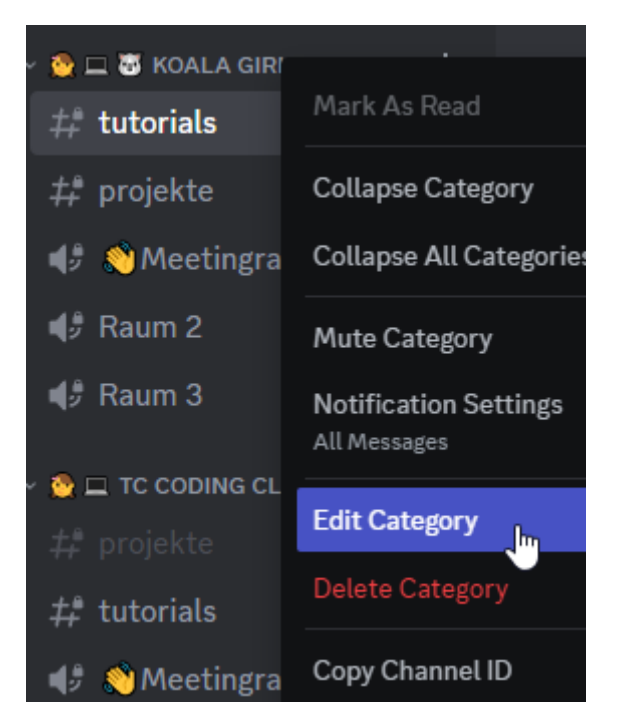

o Unter *erweiterte Berechtigungen* (ausklappen) findet man links die Rolle, die auch den OCC für die Teilnehmer:innen freischaltet. Dazu Rechtsklick auf die Rolle und dann **Rollen-ID kopieren** drücken

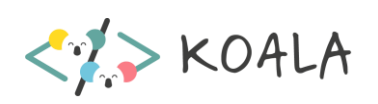

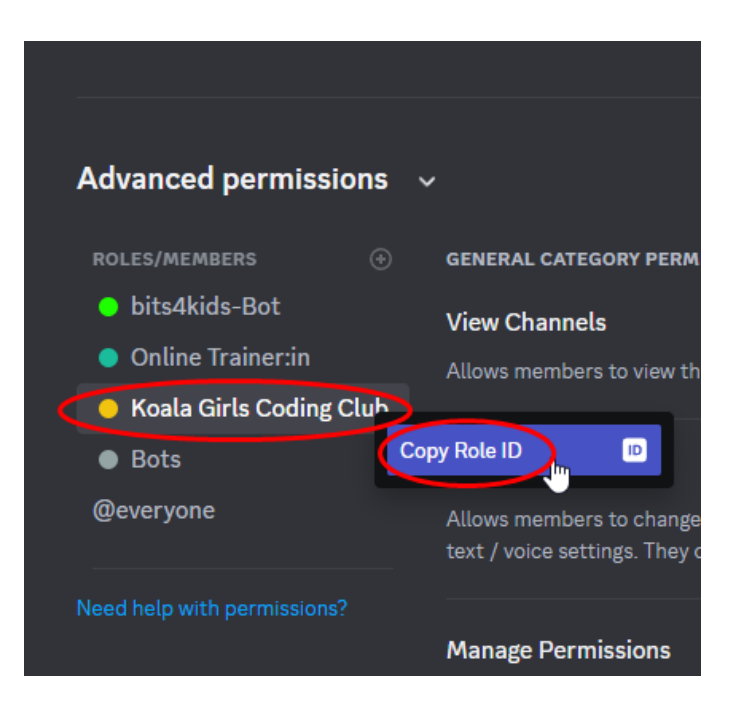

● Sollte man den Error "Warning! No Link found." erhalten, dieselbe Nachricht (mit den gleichen Argumenten) noch einmal eingeben. Das kann geschehen, wenn der Bot den neu erstellten Invite Link noch nicht im Cache gespeichert hat.

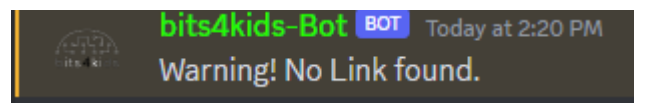

● Fertig! Man erhält eine Bestätigung des Bots. Alle TN, die über diesen Invite-Link den Server betreten, bekommen automatisch die verbundene Rolle zugewiesen.

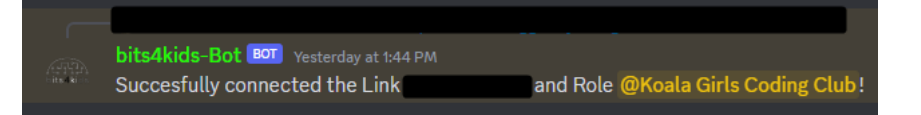

- Mit +inviteconnect list können alle mit Rollen verbundenen Invite-Links angezeigt werden.
- Wiederholt man die Schritte für eine andere Rolle aber denselben Link, kann man einem Link mehreren Rollen hinzufügen.
- Mit +inviteconnect {Invite-Link} unset bzw +inviteconnect {Invite-Link} {Rolle} unset kann man alle Invite-Link - Rollen Verbindungen löschen bzw eine Rolle von der Verbindung entfernen. Ist nur eine Rolle verbunden, wird der erstere Befehl empfohlen, da dann auch der Link aus der Datenbank entfernt wird.
- Back to Workflow ["neuer OCC"](#page-9-3)

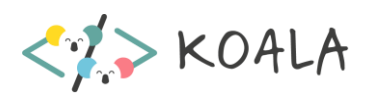

#### <span id="page-19-0"></span>Workflow neuen Button erstellen

- Jeder Button hat eine ID. Sie wird benötigt, damit der Bot weiß, welcher Button mit welcher Rolle verbunden ist. Diese ID ist frei wählbar und kann mit **+button list** angezeigt werden. Es können mehrere Buttons mit der gleichen ID, aber mit anderem Text, Farbe, .. erstellt werden. Sie sind aber (aufgrund von der ID) mit derselben Rolle verknüpft.
- Man erstellt einen Button inklusiver Verknüpfung wie folgt: (Bei der Rollen-ID gleich wie oben bei +inviteconnect vorgehen)

+button {Frei gewählte ID} {Rolle-Name oder -ID} {Farbe des Buttons} {Text\_der\_am\_Button\_stehen\_soll\_Mit\_Unterstrichen\_statt\_Leerzeichen} {Text der über dem Button stehen soll}

{ } steht für Platzhalter. Das Argument ist ohne eckige Klammern einzugeben!

Empfehlung für die frei gewählte ID für den Button: Name des OCC (eindeutig)

- Es stehen die Farben Primary (lila), Secondary (grau), **Success (grün),** Danger (rot) zur Verfügung. Mit dem Style "Link" kann ein Button zu einer bestimmten URL führen.
- Der Button kann nicht verschoben werden, er wird in dem Channel mit der Nachricht erzeugt. Die Bestätigung des Bots und der Command sollten mit Rechtsklick -> Nachricht löschen gelöscht werden, sodass nur der Button übrig bleibt.

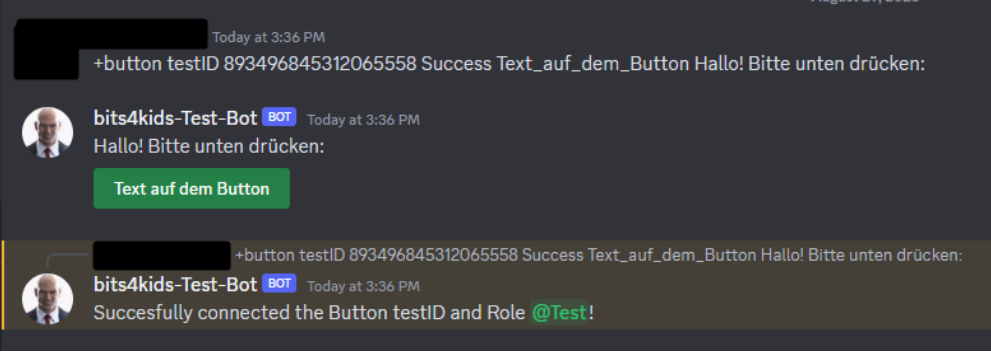

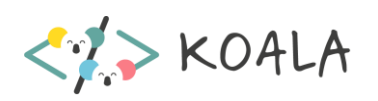

 $\times$ 

Ð

面

面

面

画

画

## <span id="page-20-0"></span>Workflow Event Management System konfigurieren)

• In der Sheets Datei muss das Template für die Coding Club Spalte bearbeitet werden Dazu einfach das Dropdown bearbeiten und ein weiteres Element hinzufügen.

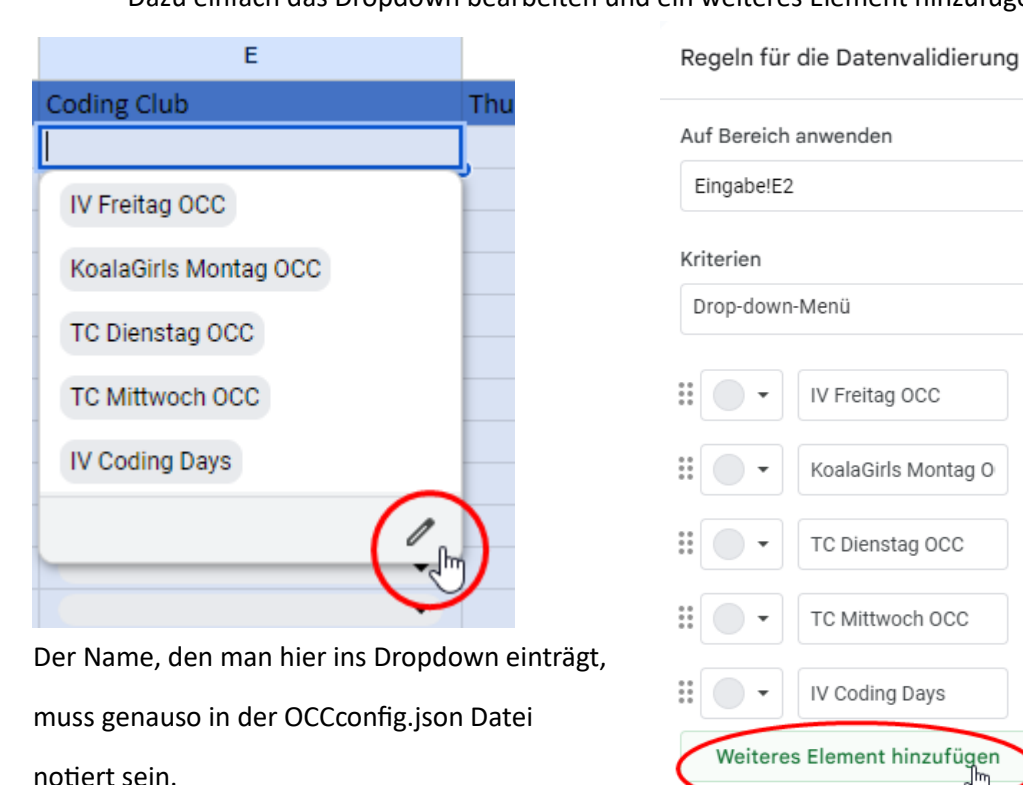

notiert sein.

Dann wie oben guildId und channelId eintragen.

Erweiterte Optionen

Die Channel ID bekommt man mit einem Rechtsklick auf den Meetingraum des entsprechenden Coding Clubs. Ebenfalls muss ein Bild

in den events Ordner abgelegt werden und der

Dateiname unter "imagefileName" notiert werden.

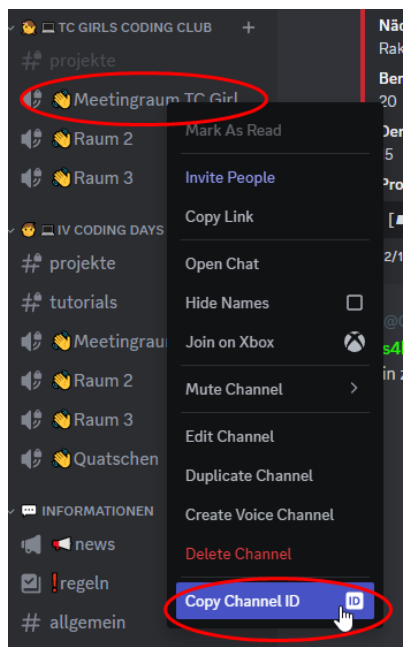

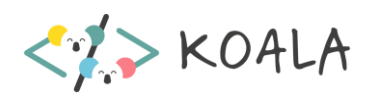

### <span id="page-21-0"></span>Workflow Events mithilfe des EMS erstellen/bearbeiten

#### **Erstellen eines neuen Events**

- Öffnen der Sheets Datei am besten im Browser
- In eine freie, hellblau eingefärbte Zeile die Details für das Event festlegen
	- $\circ$  "Name" ist der Titel des Events
	- o "Start Zeit" unbedingt mit Datums- und Zeitangabe!!
	- o "End Zeit" ist optional, aber allfällig mit Zeitangabe
	- o Beschreibung des Events ist optional (auch gerne später festlegen)
	- o Coding Club aus dem Dropdown Menü auswählen, dies bestimmt, in welchem Sprachkanal das Event stattfindet und dessen Thumbnail

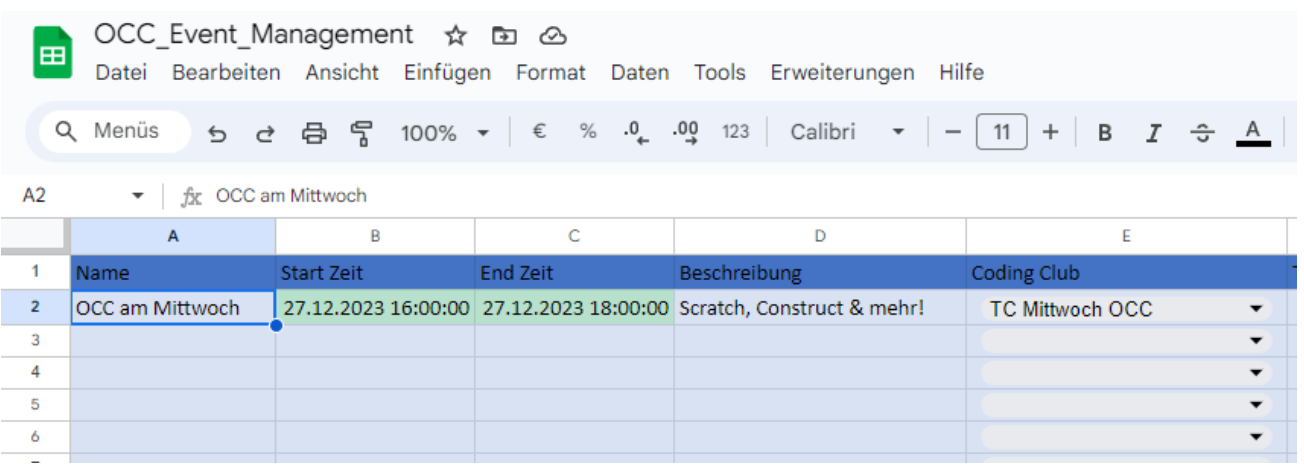

- o Optional kann zusätzlich ein Thumbnail als URL zur Bilddatei eingefügt werden, dies überschreibt in allen Fällen das Standard-Thumbnail, das für den im "Coding Club" Dropdown ausgewählten OCC festgelegt wurde
- o Um eine URL für eine Bilddatei zu bekommen kann die Medienbibliothek von koalaonline.at genutzt werden. Dafür ist der Ordner "Discord Bot ScheduledEvents" festgelegt worden. In WordPress findet man nach dem Hochladen des Bilds eine Datei-URL
- o Die Spalten "BOT\_Start Zeit", "BOT\_End Zeit" und "ID" sind bitte nicht zu bearbeiten, da diese vom Bot gebraucht und genutzt werden.

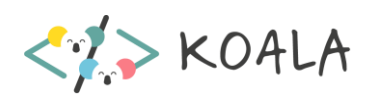

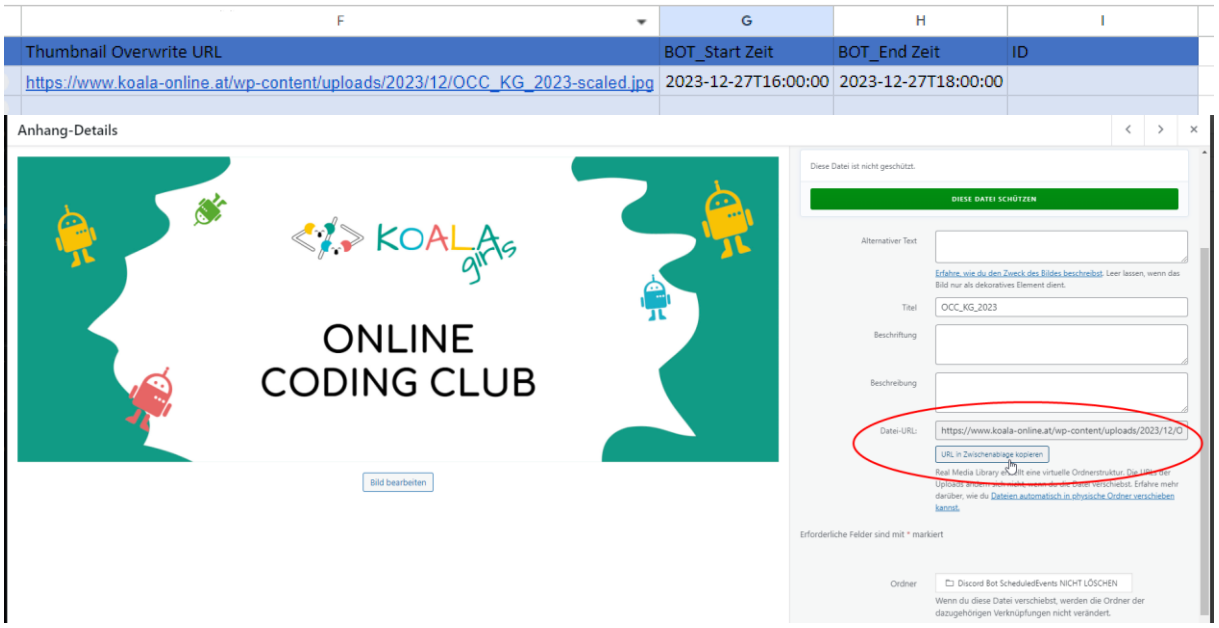

• Nachdem man die Details für ein Event eingetragen hat, wird das Event vom Bot automatisch erstellt, wenn es innerhalb der nächsten Woche liegt. Danach wird das Event in Discord angezeigt und dessen ID wird in die Sheets Datei vom Bot nachgetragen (nur für den Bot wichtig).

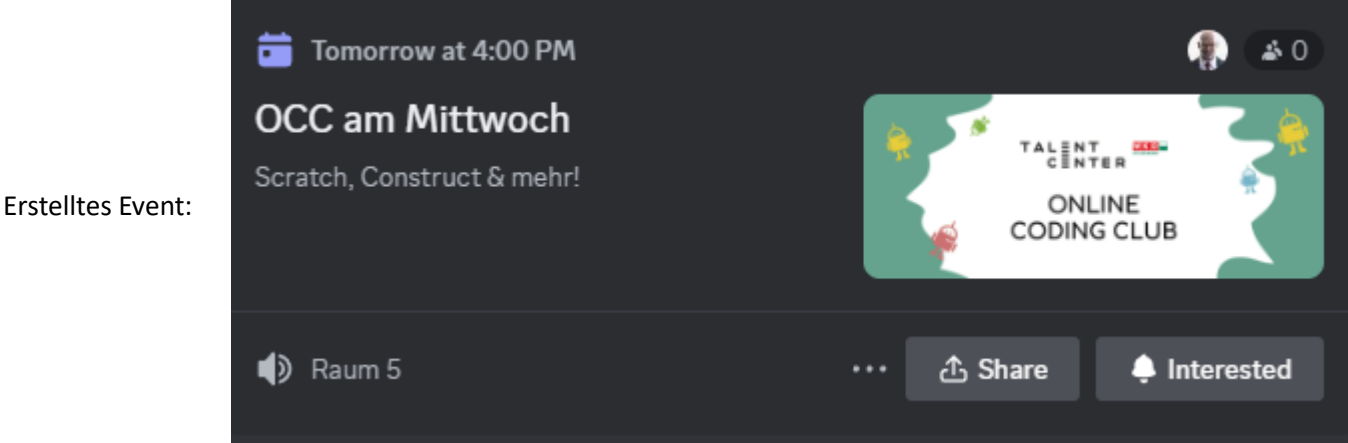

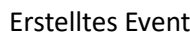

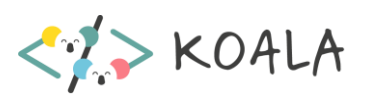

#### **Event bearbeiten**

- Wurde das Event noch nicht in Discord erstellt, so einfach die Änderungen in der Sheets Datei vornehmen
- Wurde das Event bereits erstellt, so kann man entweder die Änderungen in der Sheets Datei vornehmen und auf die Übernahme der Daten vom Bot warten (jeden Tag um 3, 11 und 20 Uhr wird die Datei gecheckt). Alternativ kann man am bits4kids-Discord Server auch den Command +updateevents nach dem Bearbeiten der Datei ausführen.

Die intuitivste Lösung ist allerdings das Event gleich in Discord selbst zu bearbeiten.

- o Dazu Rechtsklick auf das Event -> Event bearbeiten
- o Nun alle Änderungen vornehmen und speichern
- o Der Bot erkennt die Änderungen und trägt sie auch in die Sheets Datei ein (alte Details werden überschrieben)
- o Thumbnails werden gegebenenfalls bei einer Änderung des Kanals automatisch angepasst

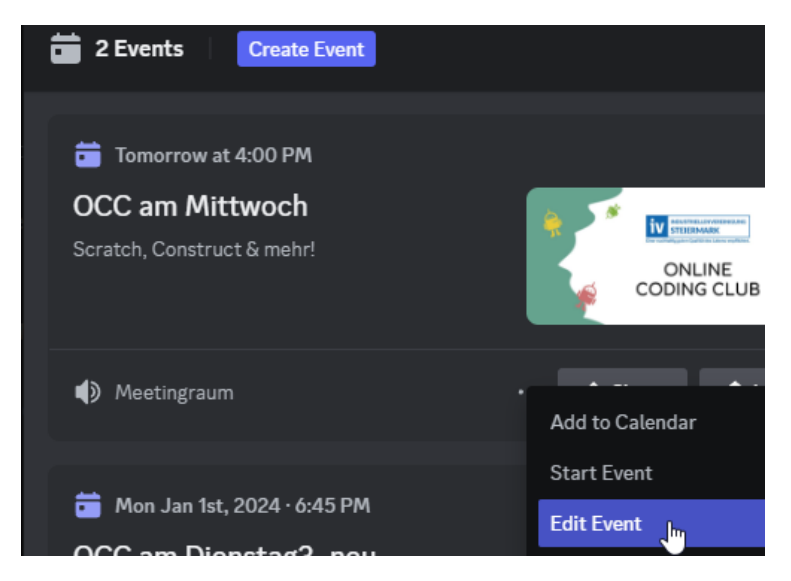

#### **Event Löschen**

- Wurde das Event noch nicht erstellt, einfach die Zeile aus der Sheets Datei löschen
- Wurde das Event bereits erstellt, so hilft es nichts, nur das Event in Discord zu löschen (der Bot denkt es wurde noch nicht erstellt und fügt es neu hinzu). Um ein Event zu löschen einfach die betreffende Zeile aus der Sheets Datei löschen und +updateevents ausführen.

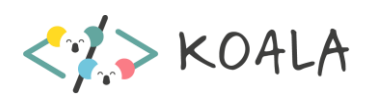

# <span id="page-24-0"></span>Hosting von Bots

siehe intern/Hetzner\_Server\_Zugriff.docx

# <span id="page-24-1"></span>Änderungen am Bot vornehmen

## <span id="page-24-2"></span>Vorbereitung

#### 1. **Test-Discord Server**

Änderungen, wenn möglich am eigenen **Test-Discord Server** mit eigenem **Test-Bot** durchführen. Eigenen Discord Server erstellen oder bits4kids Template benutzen (siehe <https://discord.new/UfYYT92B2VPH> )

**Achtung:** Entwicklermodus muss bei den privaten Discord Einstellungen (Benutzereinstellungen/erweitert/Entwicklermodus) eingeschalten sein.

**Achtung:** Die Bot-Rolle (wird automatisch erstellt und heißt wie der Bot) muss immer ganz oben in der Liste der Rollen sein (siehe [Rollen\)](#page-29-0)

#### 2. **Installation**

Folgende Programme/Tools am lokalen Gerät installieren:

- Node.js (Laufzeitumgebung um JavaScript Code außerhalb eines Browsers auszuführen und für das Installieren von Libraries mit npm install)
- WinSCP
- optional, aber empfohlen: Visual Studio **Code**
- git

### <span id="page-24-3"></span>Download aktueller Dateien

• Download von GitHub: Dateien von GitHub in lokales Verzeichnis laden (git clone --depth 1 – branch 4.4.0 [https://github.com/bits4kids-OG/bits4kids-Bot.git\)](https://github.com/bits4kids-OG/bits4kids-Bot.git)

oder zip Download vo[n https://github.com/bits4kids-OG/bits4kids-Bot/releases/tag/v4.4.0](https://github.com/bits4kids-OG/bits4kids-Bot/releases/tag/v4.4.0)

Erklärung mit VS Code:

- o Ordner, in dem die Dateien landen sollen in VS Code öffnen
- o Terminal öffnen: *Terminal->New Terminal*
- o In geöffnetem Terminal Befehl (git clone --depth 1 –branch 4.4.0 [https://github.com/bits4kids-OG/bits4kids-Bot.git\)](https://github.com/bits4kids-OG/bits4kids-Bot.git) eingeben oder mithilfe der Quellcodeverwaltung in VS Code

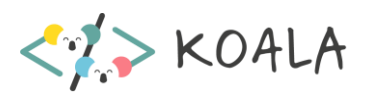

## <span id="page-25-0"></span>Änderungen vornehmen:

- 1. Programmierumgebung, zB Visual Studio Code öffnen
- 2. Den Ordner mit den Dateien in VS Code öffnen. In der Konsole (unten in VS Code) "npm install" eingeben. Dies installiert alle Libraries.
- 3. **config.json** Datei vorbereiten: In config.sample.json (als Vorlage von GitHub) unter "token" den Discord Bot Token einfügen. Siehe Anhang - **[Discord Bot / Token erstellen](#page-30-1)** Umbenennen der Datei config.sample.json in **config.json (weder auf Hetznerserver noch auf git hochladen)**
- 4. **badgeLevelconfig.json** Datei vorbereiten: badgeLevelconfig.sample.json (als Vorlage von GitHub) Diese Datei wird sowohl für den Testserver als auch für den Hauptserver verwendet. Dazu bei jedem Badge Objekt unter "roleIDs" zuerst in der ersten Zeile die Hauptserver ID (auf der die Rolle existiert; Rechtsklick auf das Server-Logo – **Entwicklermodus!**) und dann die Rollen ID eintragen und in der zweiten Zeile die ID des Testservers und die RollenID vom Testserver.

Umbenennen der Datei badgeLevelconfig.sample.json in **badgeLevelconfig.json** (Info: diese muss auf den Hetznerserver, aber nicht auf git kopiert werden)

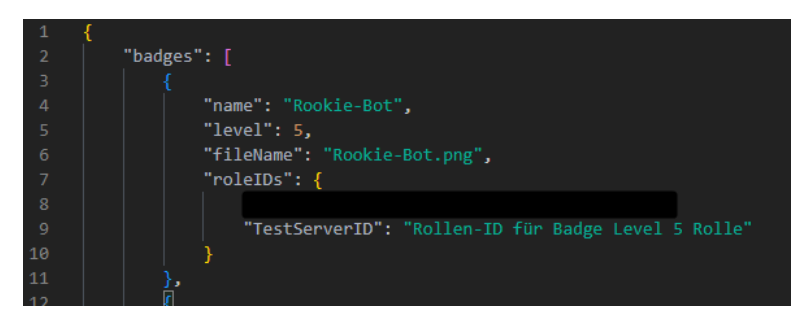

- 5. Die Google Sheets Datei erstellen/konfigurieren. Dazu muss es in ein Tabellenblatt "BotSpace" mit den Spalten Name, Start Zeit, End Zeit, Beschreibung, Coding Club, Thumbnail Overwrite URL, BOT\_Start Zeit, BOT\_End Zeit und ID geben (siehe [Anhang für eine Beispiel Datei\)](#page-31-1).
- 6. In den Bot-Dateien findet sich im Ordner events die Datei OCCconfig.sample.json -> Umbenennen in OCCconfig.json. Hier finden sich alle wichtigen Optionen für das korrekte Zusammenarbeiten der Sheets Datei des Event Management Systems und dem Bot.

"sheetsSpreadsheetId" ist die ID der Sheets Datei (kann in der URL ausgelesen werden)

"alwaysCheckGuilds" ist ein Array mit den Guild-IDs, die immer für gelöschte Events

Diese zwei Variablen sollten eigentlich nicht geändert werden.

Unter "OCCs" findet man die Definitionen für die Thumbnails und Sprachkanäle der OCCs.

Die Bilddateien befinden sich ebenfalls im events Ordner. Je nachdem, welchen Coding Club man in der Sheets Datei auswählt, werden die Sprachkanäle und Thumbnails aus der OCCconfig.json Datei gewählt. Die Objekte müssen genauso in der Sheets Datei wie im Bot Code geschrieben sein, "guildId" ist die ID des bits4kids Discord Servers, "channelId" ist die ID des Meetingraums

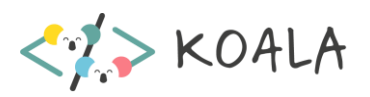

des jeweiligen Online Coding Clubs und "imagefileName" ist der Dateiname des Thumbnails für diesen OCC (die Bilddatei muss im events Ordner liegen).

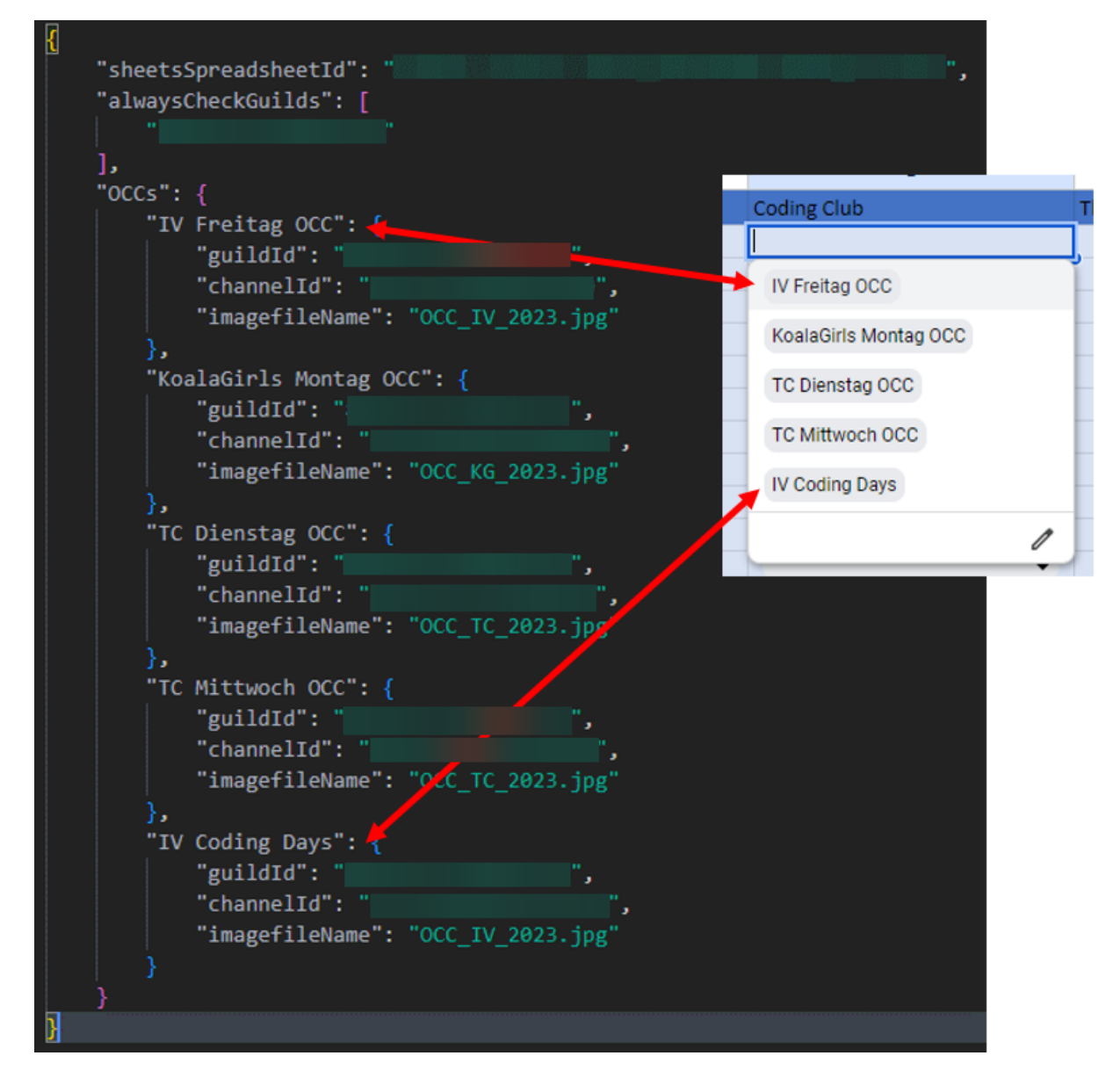

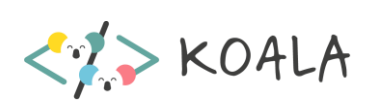

7. Änderungen vornehmen.

Zum Ausführen muss die Datei index.js geöffnet oder in der VSCode Launch Configuration index.js als Startprogramm ausgewählt sein.

In Visual Studio auf Ausführen -> ohne Debuggen ausführen drücken, dann node.js auswählen (nur beim ersten Mal; oben poppt ein kleines Menü auf). Damit wird direkt der Testbot ausgeführt. In der Konsole ist erkennbar, ob der Testbot läuft.

- 8. Testen!! Hierfür sind die Testbefehle (zB +addxp, +setlevel, … sehr praktisch. Siehe +help admin)
- 9. Bevor Dateien auf dem Hetzner-Server überspielt werden, alle Dateien am Hetzner Server (außer node\_modules) lokal in einen eigenen Ordner herunterladen (als **Backup**)
- 10. Nur geänderte Files zurück auf den Server spielen (Tipp: sortieren nach Zeitstempel), **keinesfalls**  json-Dateien (außer package.json, package-lock.json und badgeLevelconfig.json) und .db Dateien!!!
- 11. Zugang Hetzner Server siehe internes Dokument
- 12. Mit **+reboot** (in Discord; auf dem Hauptserver) den Bot neu starten

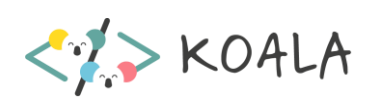

# Anhang

## <span id="page-28-1"></span><span id="page-28-0"></span>Mögliche Fehlermeldungen +inviteconnect und +button:

"Correct Usage:" Wenn eine Nachricht damit beginnt, so hat man sich bei dem Format des Command vertippt.

"Only 1 Argument -> No spaces" Hier ist gemeint, dass eine Rolle mit Leerzeichen im Namen nur mit der ID verknüpft werden kann.

"Link already connected" Die Rolle wurde bereits mit demselben Link verbunden!

"Sorry, but I couldn't find that Link in my Files." Man hat versucht eine Verknüpfung zu löschen, die gar nicht vorhanden ist

"Das darfst du nicht machen!" Es fehlen die Berechtigungen -> Dazu an Paul wenden

"Warning! No Link found" Die Links müssen erst refresht werden. Denselben Command einfach nochmal eingeben. Oder man hat sich beim Invite Link vertippt, oder man hat einen Invite Link eines anderen Servers eingegeben.

"Warning! No Role found" Entweder hat man sich beim Namen der Rolle vertippt oder eine nicht existierende Rolle eingegeben.

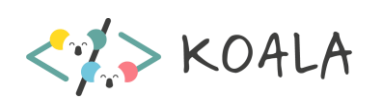

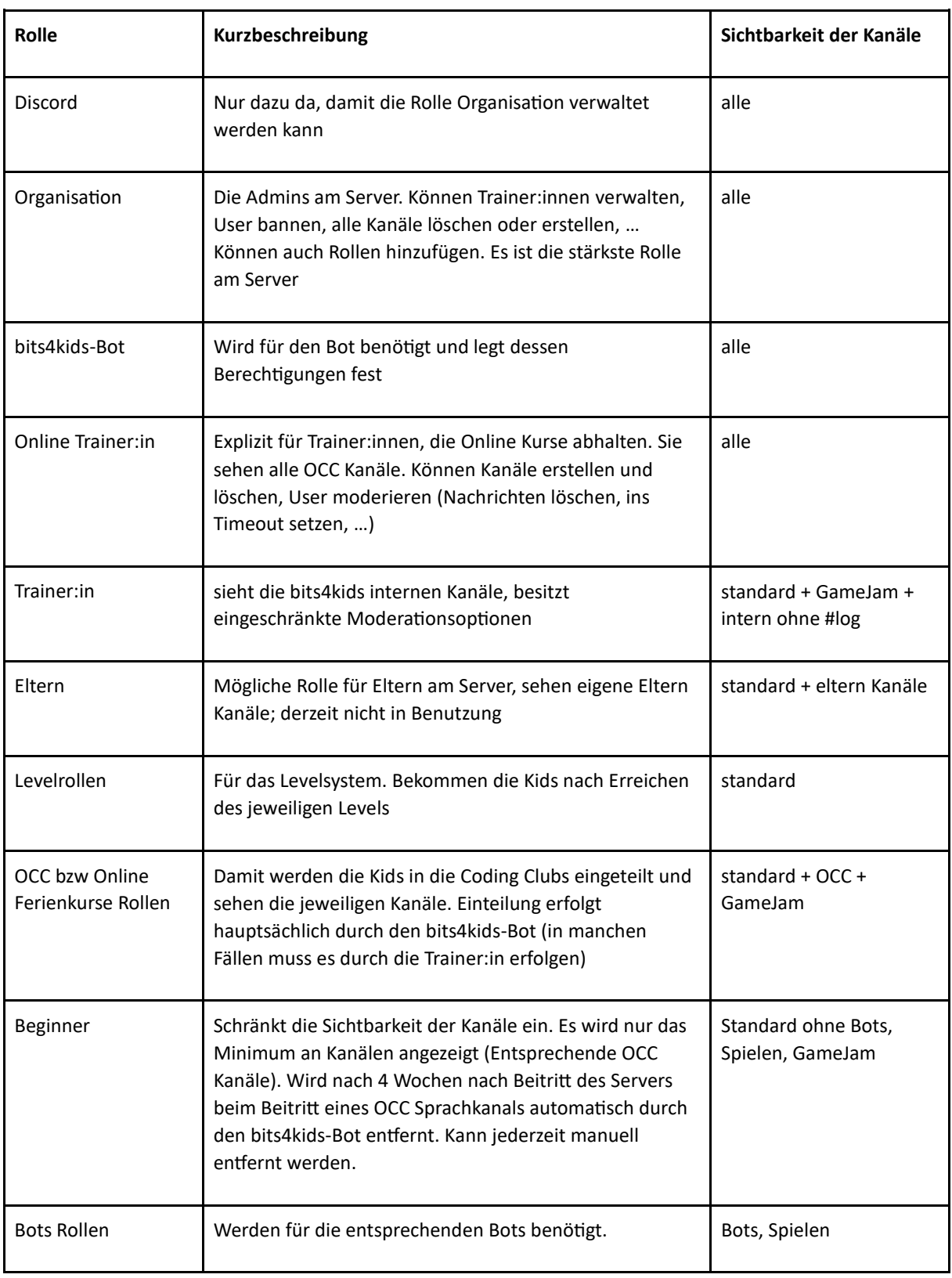

# <span id="page-29-0"></span>Beschreibung der Rollen nach Hierarchie geordnet

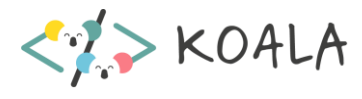

# <span id="page-30-0"></span>Download Hetzner

Wenn die Dateien vom Hetzner Server heruntergeladen werden, den Ordner node\_modules und config.json nicht downloaden! (In node\_modules sind alle Libraries gespeichert, diese sollten mit npm install (Kommandozentrale) auf dem lokalen Gerät installiert werden (Download ist deutlich langsamer und verbraucht unnötig Bandbreite des Servers). In config.json befindet sich der Bot Token des echten Bots, dieser sollte den Server nie verlassen!) Es ist auch empfohlen nicht die .json (außer package.json und package-lock.json, diese sind zwingend erforderlich) und .db Dateien des Servers (=die Datenbanken des Bots) zu verwenden, beim erstmaligen Ausführen des Bots am **lokalen** Gerät werden automatisch leere. Json-Dateien und eine .db-Datei erstellt.

# <span id="page-30-1"></span>Discord bot / token erstellen

1. <https://discord.com/developers/applications> öffnen und mit Discord Account anmelden und neue Applikation erstellen ->*New Application*.

**New Application** 

2. Token des Bots erstellen *Bot -> Reset Token*. Diesen kopieren und in der config.sample.json Datei in VS Code bei *Token* anstelle von *Your Discord bot token* einfügen.

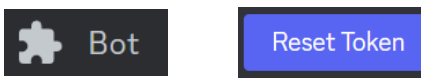

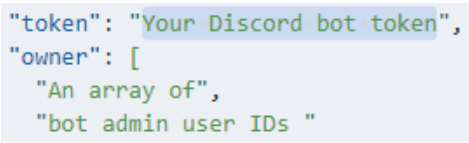

- 3. Im Discord Developer Portal weiter unten *SERVER MEMBERS INTENT* sowie *MESSAGE CONTENT INTENT* aktivieren damit der Bot alle nötigen Berechtigungen hat.
- 4. Wieder im Discord Developer Portal beit *Oauth2->URL Generator* bei *SCOPES -> bot* auswählen und bei *BOT PERMISSIONS -> Administrator* auswählen. Anschließend den unten generierten link in einem neuen Tab öffnen und Server auf dem der Bot installiert sein soll auswählen.

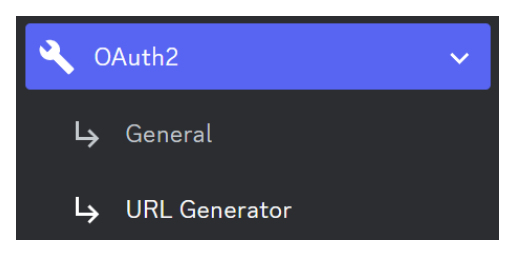

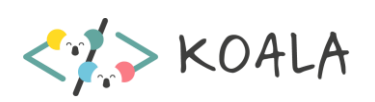

# <span id="page-31-0"></span>Weitere Button Befehle

● Mit +button create {zuvor erstellte ID} {Farbe des Buttons}

{Text\_der\_am\_Button\_stehen\_soll\_Mit\_Unterstrichen\_statt\_Leerzeichen} {Text der über dem Button stehen soll} kann ein weiterer Knopf mit derselben Rolle-Verknüpfung erstellt werden.

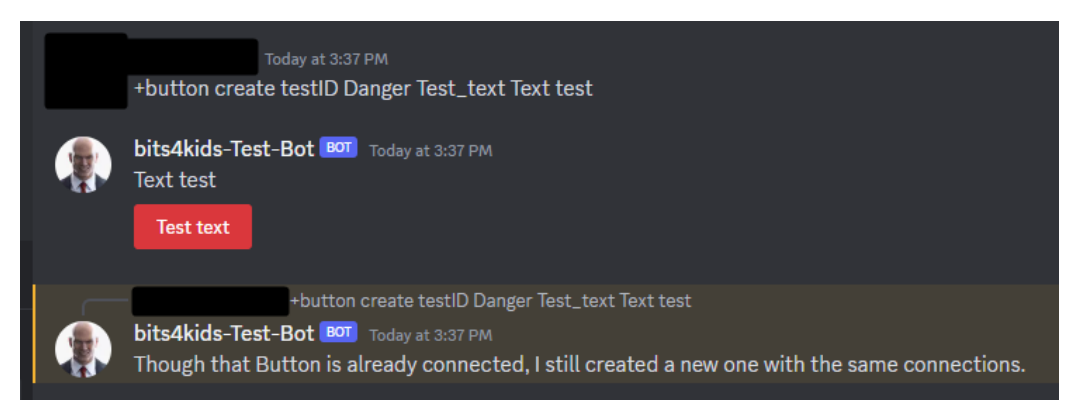

- +button list zeigt alle button-Ids an und mit welcher Rolle(n) sie verbunden wurden.
- +button url {http(s)://website.com} {Text\_auf\_dem\_Button} {Text in der Nachricht} erstellt einen URL-Button (braucht keine ID und scheint nicht in +button list auf)
- +button {id} {desired role to connect} connect Fügt einem bereits erstellten Button eine weitere Rolle hinzu

## Beispiel Sheets Datei

<span id="page-31-1"></span>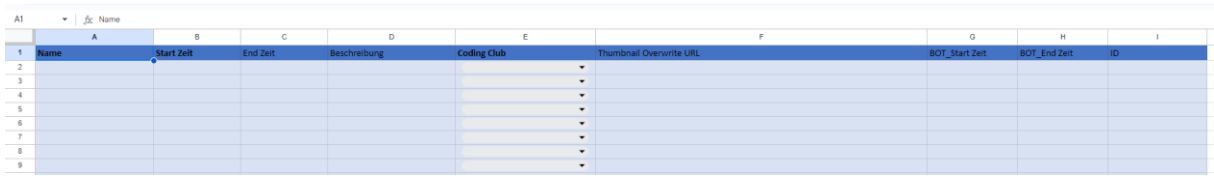

Die Reihenfolge der Spaltennamen kann willkürlich bestimmt werden.

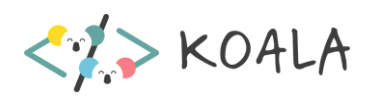